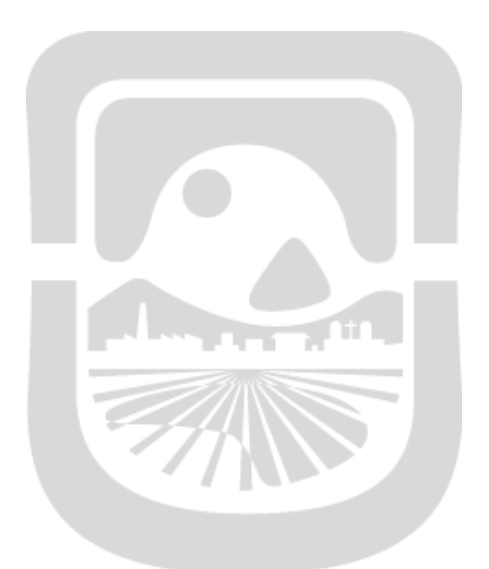

# Manual SIU-QUECHUA

**Universidad Nacional de San Luis Dirección General de Tecnologías de la Información**

**2020**

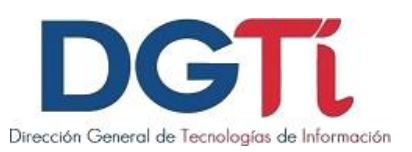

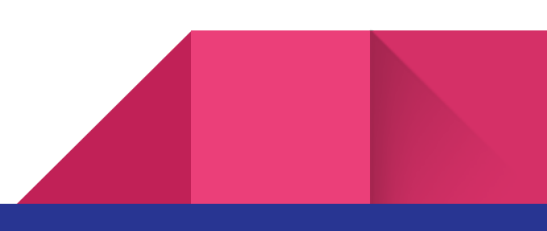

## **Índice de Contenido**

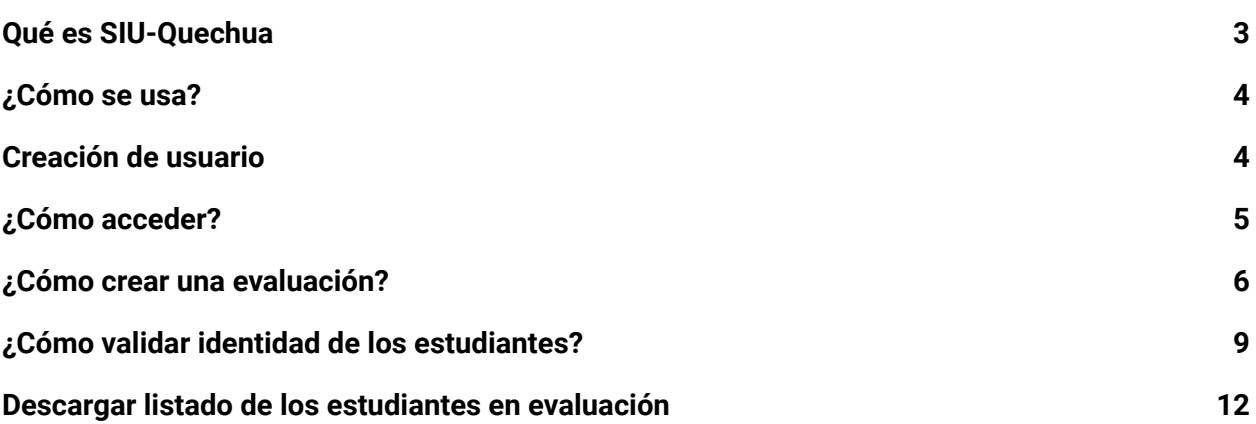

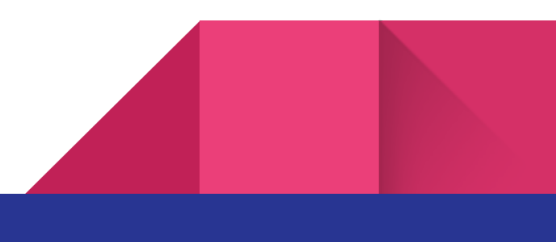

## **Qué es SIU-Quechua**

Es un sistema que sirve para identificar a un estudiante previo a la evaluación

**Debemos tener en cuenta:**

- No es un herramienta para tomar exámenes virtuales
- <sup>A</sup> través de una videollamada podrás validar que la persona que está realizando el examen es quien se identificó
- Puede haber utilizado una foto previa

Proceso de Identificación:

**Presencial**

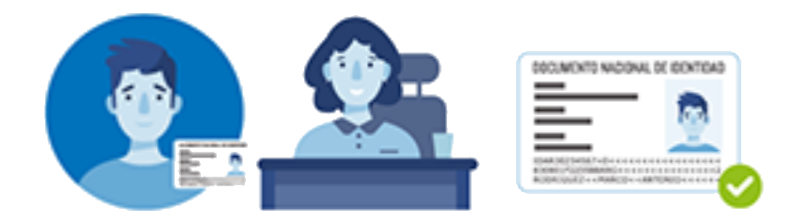

**Virtual**

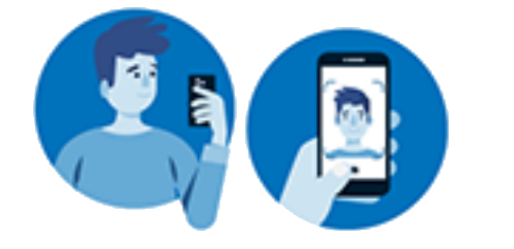

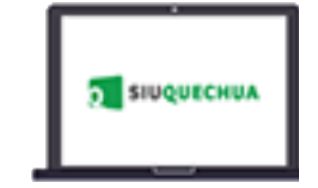

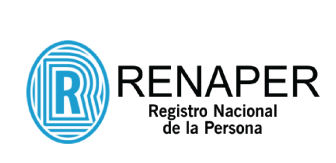

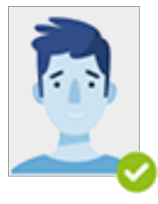

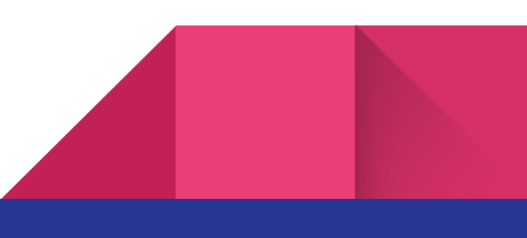

#### **¿Cómo se usa?**

- 1. Cargar el nombre y la fecha de la evaluación
- 2. Cargar la lista de estudiantes que van a participar
- 3. Programar el envío de correo para que los estudiantes realicen el proceso de verificación de identidad. Si la evaluación es por videollamada, validá que la persona identificada es la que está frente a la pantalla

#### **Creación de usuario**

Para poder acceder a una cuenta docente en SIU-QUECHUA. Debe enviar un correo electrónico a [dgti.computos@gmail.com](mailto:dgti.computos@gmail.com) con los siguientes datos:

- ★ Documento de Identidad
- ★ Nombre Completo
- ★ Correo Electrónico

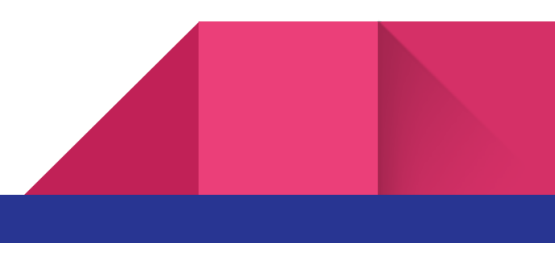

## **¿Cómo acceder?**

Para poder acceder al sistema SIU-QUECHUA debemos ingresar a <https://quechua.siu.edu.ar/> con usuario y contraseña provisto por el administrador del sistema.

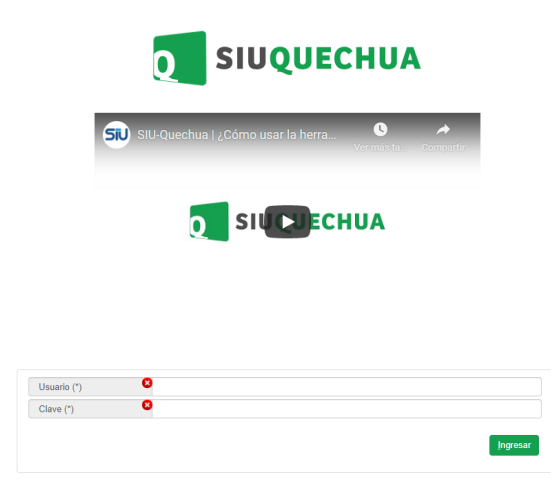

Si presionamos en Evaluaciones, el sistema muestra todas las evaluaciones que tiene el docente y se puede aplicar filtros para buscar.

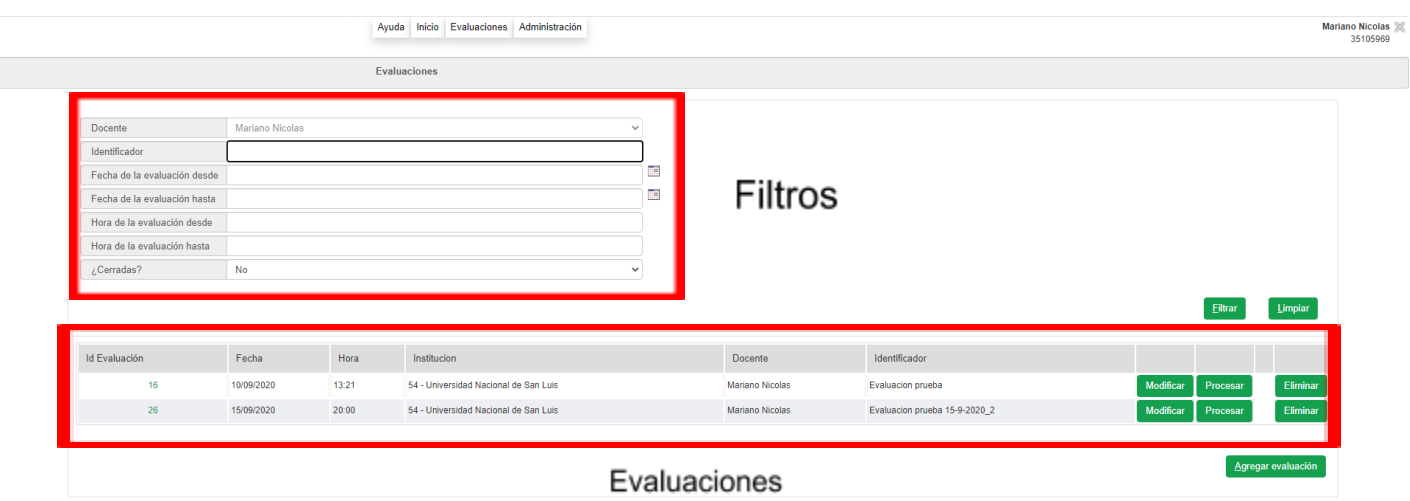

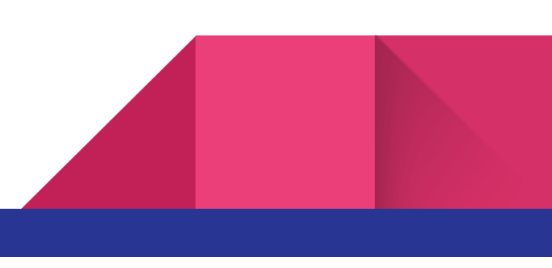

## **¿Cómo crear una evaluación?**

Para poder crear una evaluación, debe presionar en **"Agregar Evaluación".**

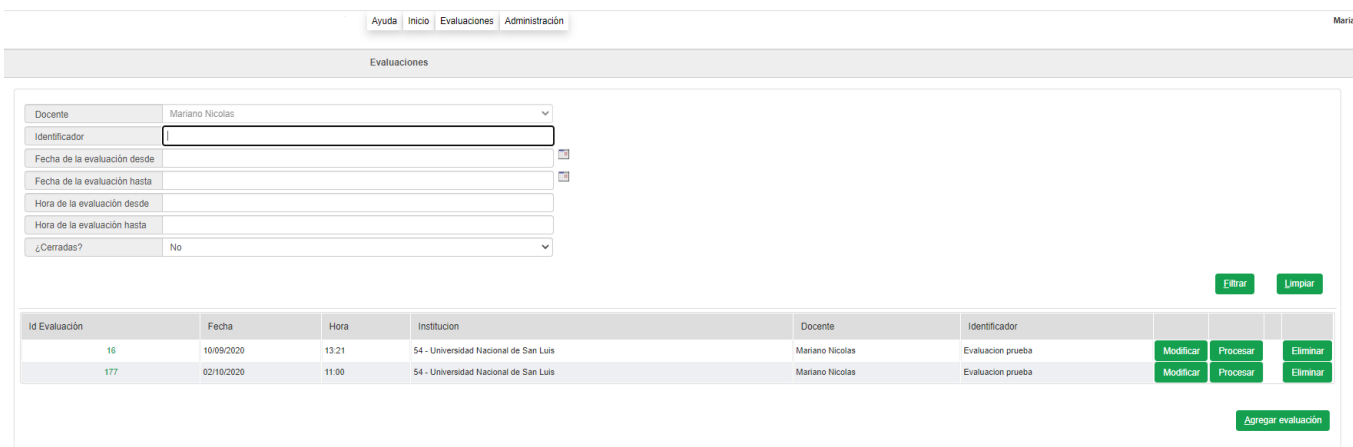

Luego ingresamos **Nombre de la evaluación, Fecha y hora, Tipo de envío**

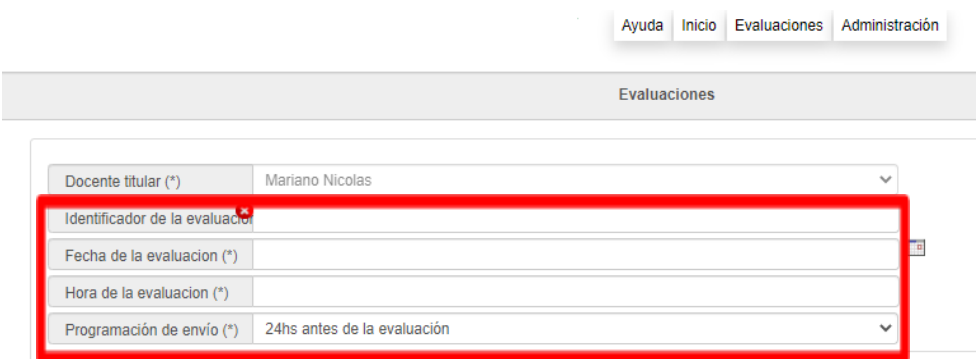

Luego para agregar a los estudiantes existen dos formas:

- ★ Agregar estudiantes manualmente
- ★ Agregar estudiantes desde archivo

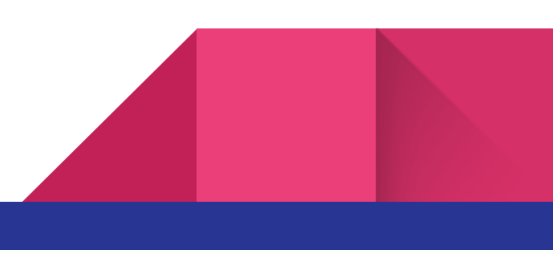

#### **Agregar estudiantes desde archivo**

Se debe crear un archivo .txt con el siguiente formato:

#### Apellido;Nombre;Documento;Sexo;Correo electrónico

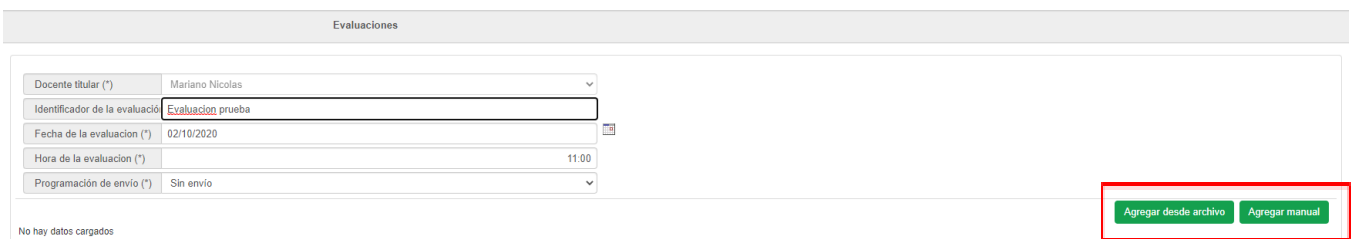

Seleccionamos el archivo y presionamos en **"Importar"**

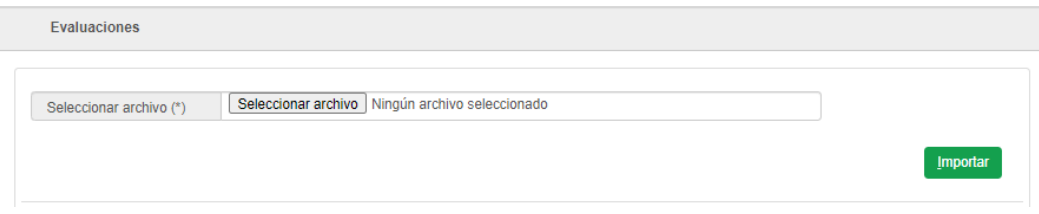

Luego el sistema mostrará todos los estudiantes que importamos desde el archivo. Seleccionamos todos y presionamos **Agregar seleccionados**

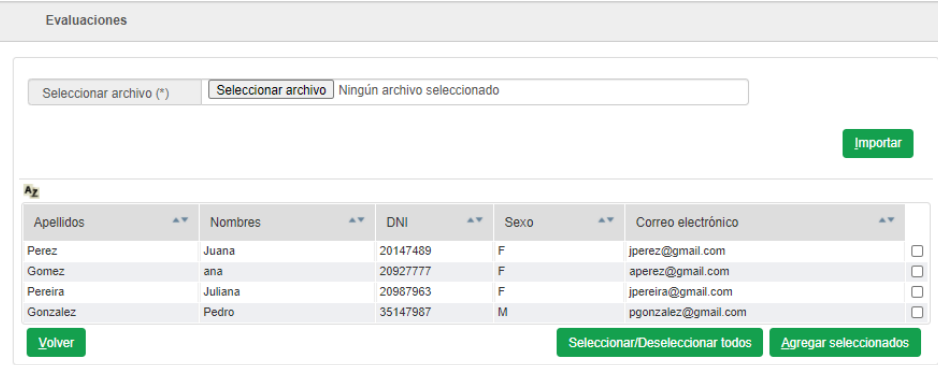

Luego presionamos en **"Guardar".**

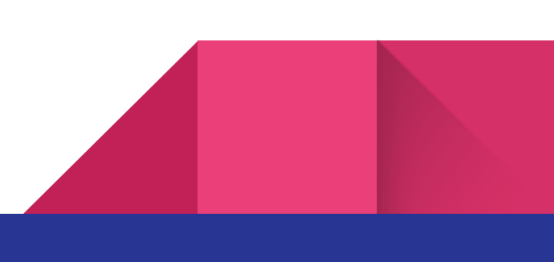

7

#### **Agregar estudiantes manualmente**

Se debe presionar en + para agregar manualmente cada estudiante

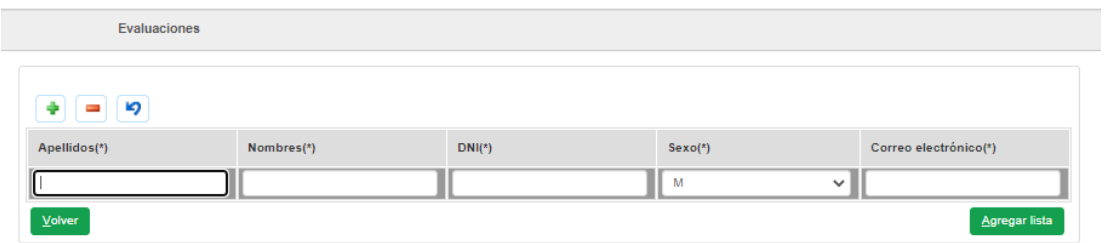

Luego ingresamos Apellidos, nombres, dni, sexo y correo electrónico de cada estudiante

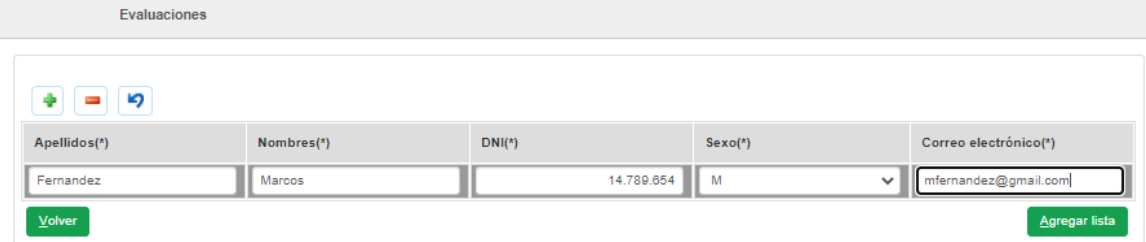

Luego presionamos en **"Agregar lista".**

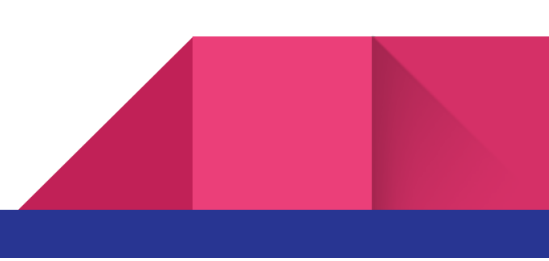

8

#### **¿Cómo validar identidad de los estudiantes?**

Para poder validar la identidad de los estudiantes, debemos ir a **Evaluaciones** y luego presionar en **procesar** en la evaluación que deseamos validar identidad.

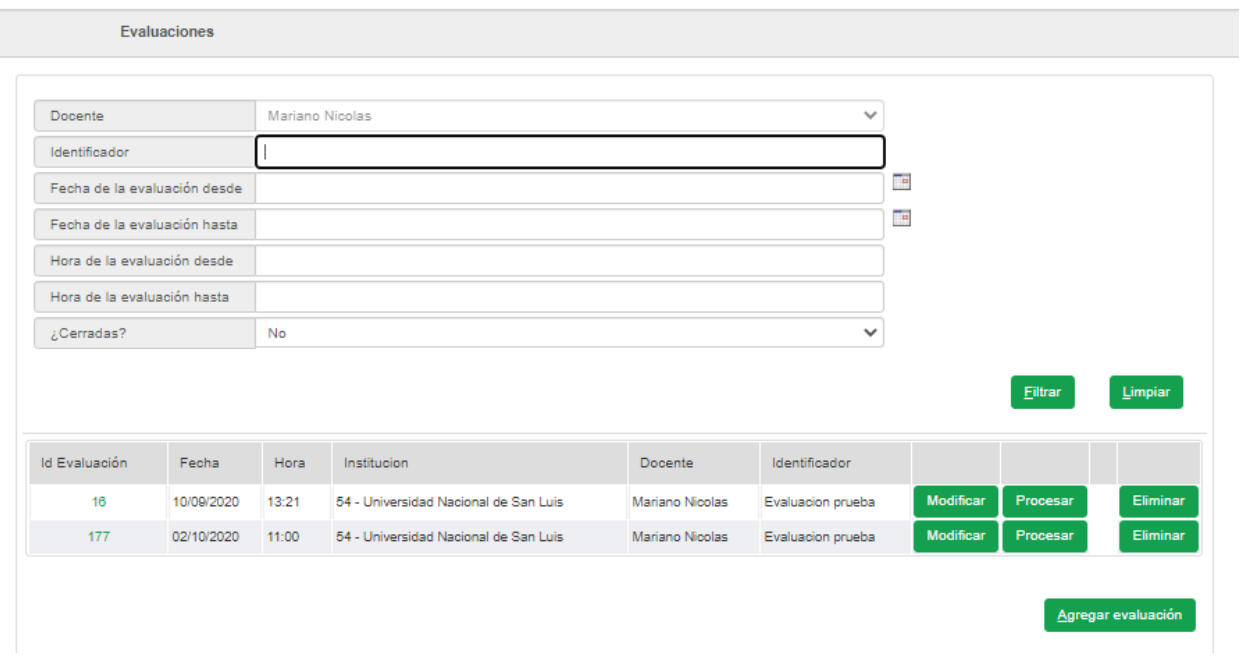

**Aclaración!!:** No se puede asignar más de un docente para realizar este proceso, solamente lo realiza el docente creador de la evaluación en el sistema.

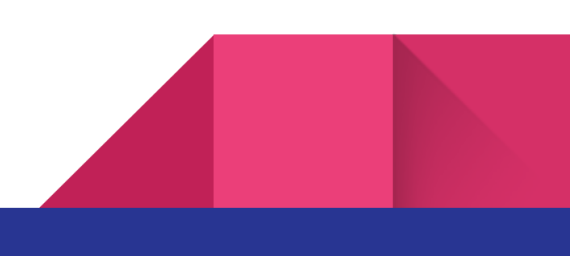

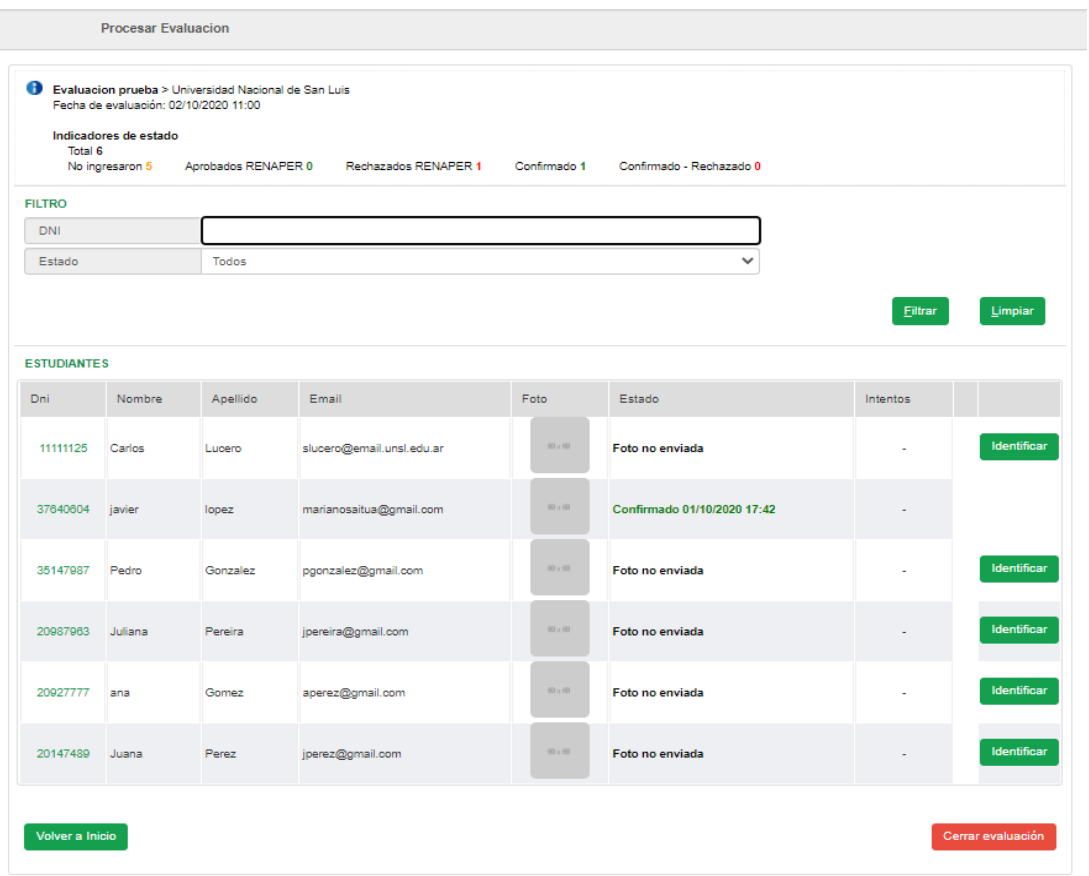

Luego el sistema les mostrará el estado de la evaluación

Debemos confirmar la identidad de cada estudiante. En caso de aparecer rechazada como también si hay problemas con RENAPER podemos confirmar la identidad manualmente presionando en identificar.

Para confirmar una identidad debemos presionar en **"Confirmar"**

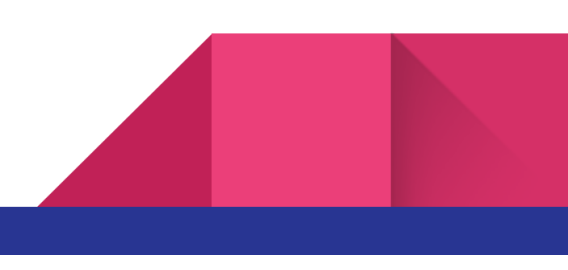

Luego el sistema nos muestra el resultado de la evaluación de identidad que realiza RENAPER. Indicándonos el porcentaje de coincidencia con la foto del Documento.

Si verificamos que los datos son correctos presionamos en Confirmar identidad, en caso contrario presionamos en No Confirmar

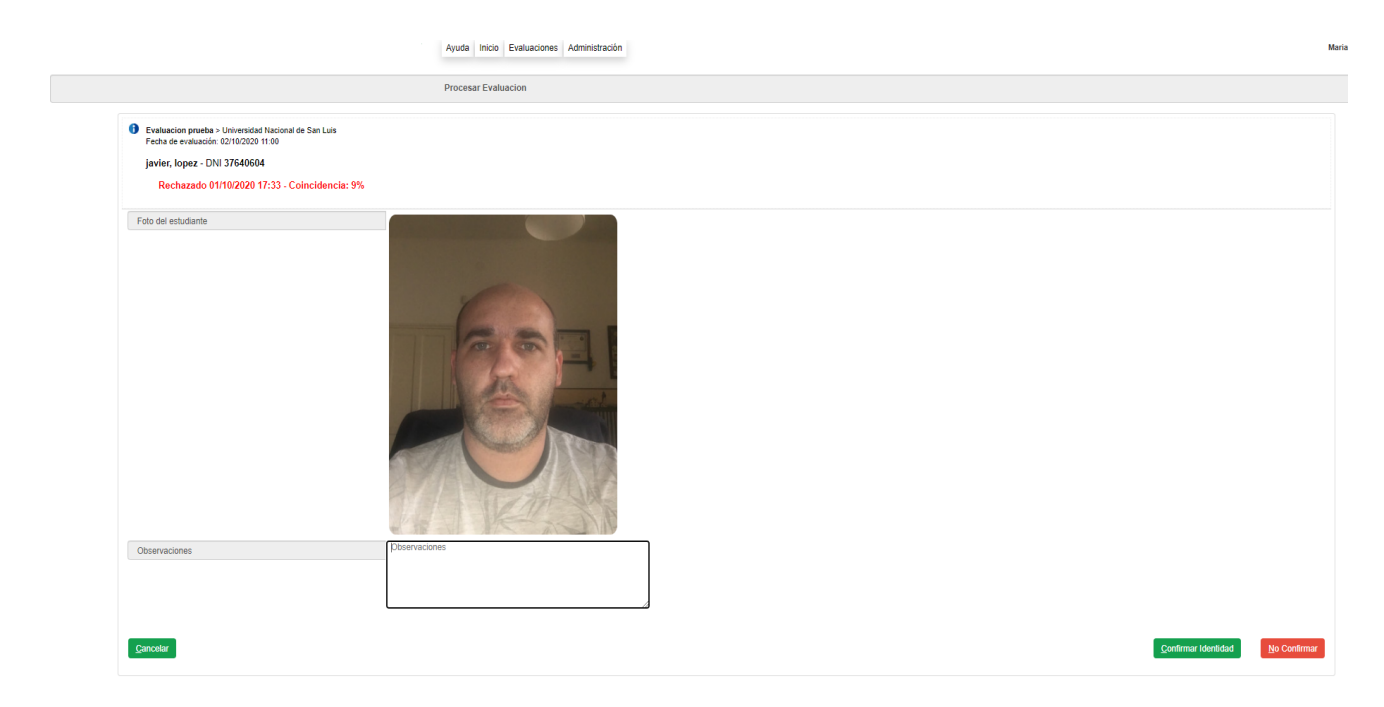

Luego el sistema cambiará el estado de rechazado a confirmado.

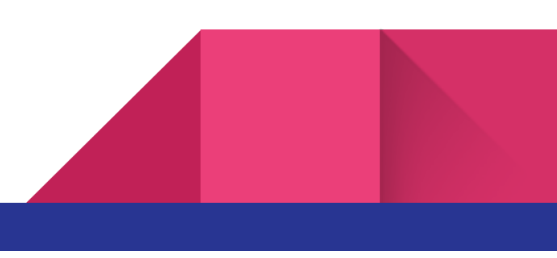

#### **Descargar listado de los estudiantes en evaluación**

Para descargar la lista de los estudiantes que participaron de la evaluación, debemos ir a Evaluaciones y luego filtrar **¿Cerradas? SI**

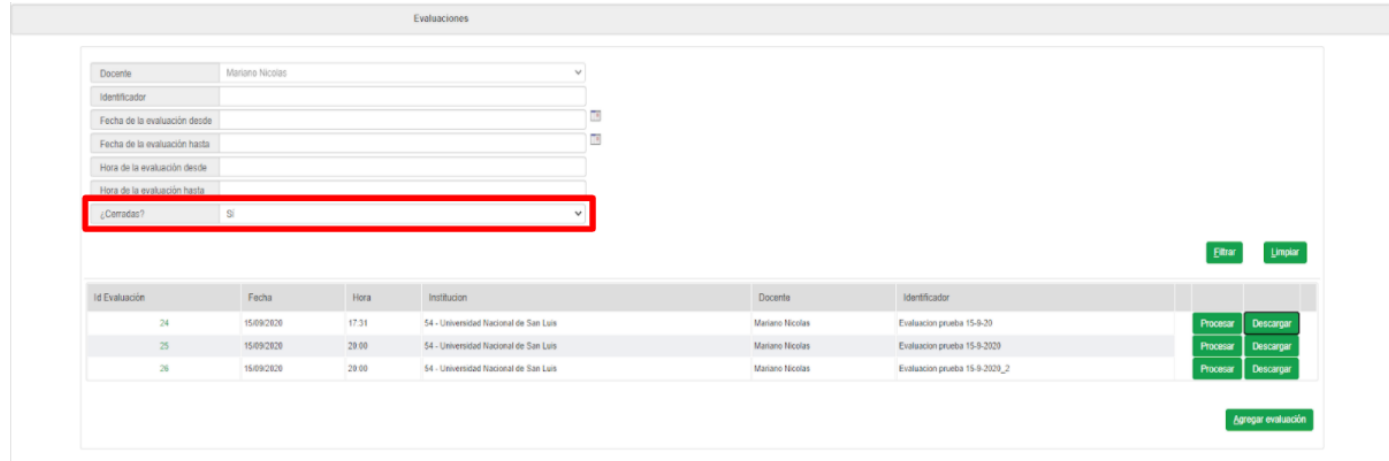

presionamos en **"Descargar".** El sistema nos genera un archivo pdf con los datos de los estudiantes y el resultado de la validacion de identidad.

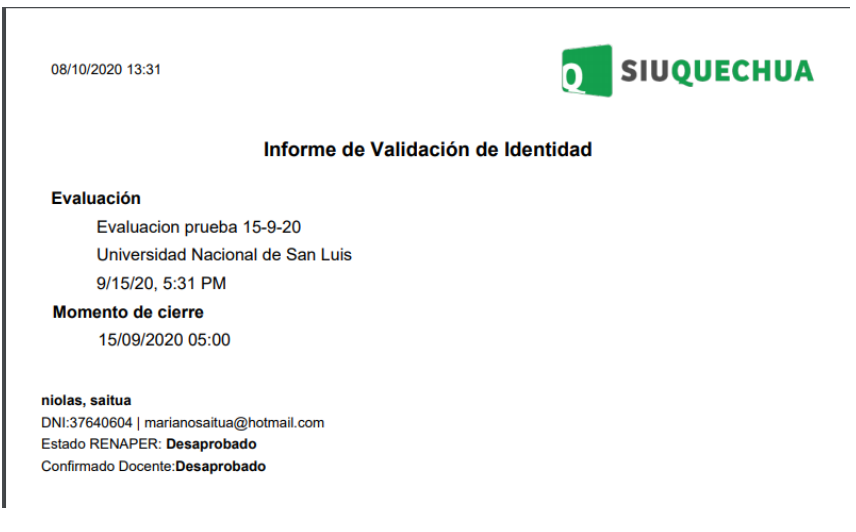

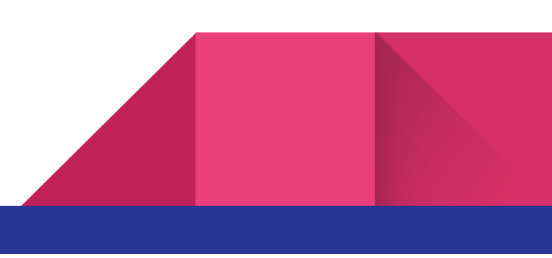